## إنشاء حساب لأحد الوالدين

ملاحظة: يجب على الوالدين استخدام البريد الإلكتروني المقدم إلى المدرسة لإنشاء هذا الحساب. يمكن للوالدين الوصول إلى Schoology باستخدام الرابط في ي ļ البوابة الخاصة بالولدين بعد مرور 24 – 48 ساعة من إنشاء حساب الوالد الخاص بهم.

5. انسخ الرمز من البريد الإلكتروني وأدخله على شاشة البوابة أسفل

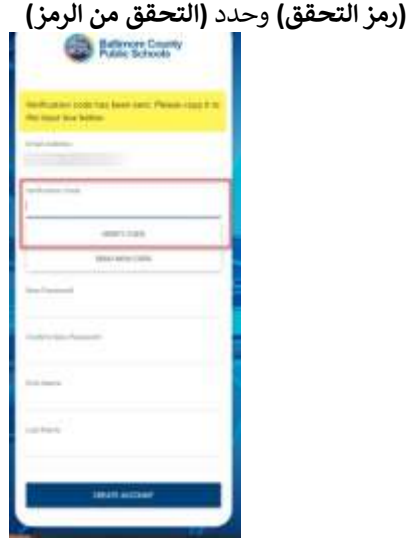

.6 المتابعة من خالل إنشاء غ <sup>ي</sup> عىل المستخدم ي بعد إدخال الرمز، ينب **)كلمة مرور جديدة(،** و**)تأكيد كلمة المرور الجديدة(** وإدخال **)االسم األول( و)االسم األخري(** والنقر عىل **)إنشاء حساب(.**

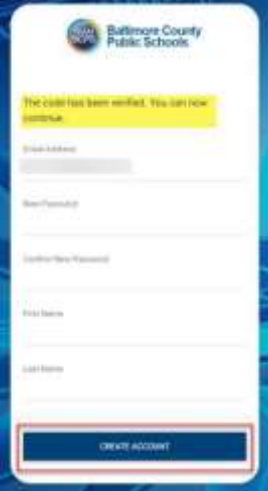

7. على المستخدمين الذين استخدموا الخدمة من قبل إدخال **(اسم** . **المستخدم( و)كلمة المرور(** والنقر عىل **)تسجيل الدخول(**

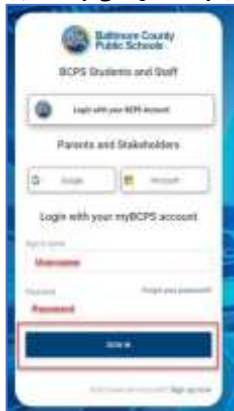

- .1 باستخدام متصفح ويب، انتقل إىل: [https://baltimore.focusschoolsoftware.com/focus](https://baltimore.focusschoolsoftware.com/focus/) ֖֚֚֚֚֚֚֚֚֚֚֚֚֚֚֚֚֚֚֚֚֚֡֝֝֝֝֬֝֝֬֝֬֝֬֝֬֝֓֬֝֬֝֬֝֓֬
	- ي .2 الزاوية اليمنية العليا. اك اآلن( ف انقر عىل )االشب <sup>ر</sup>

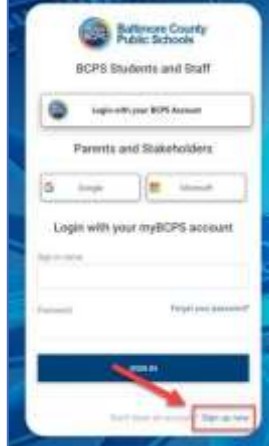

3. أدخل عنوان البريد الإلكتروني الذي تم تقديمه إلى المدرسة وانقر على **)إرسال رمز التحقق(.**

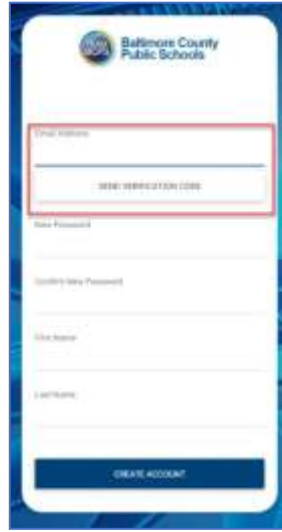

4. افتح البريد الإلكتروني وابحث عن رسالة من.<mark>myBCPS B2C</mark>

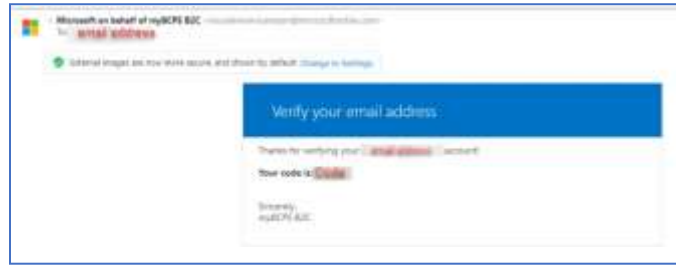

## إنشاء حساب الوالدين – استخدام حساب وسائل التواصل الاجتماعي

ملاحظة: يجب على الوالدين استخدام البريد الإلكتروني المقدم إلى المدرسة لإنشاء هذا الحساب. يمكن للوالدين الوصول إلى Schoology باستخدام الرابط في ي ي ֦֧֦֧֦֧֦֧֦֧֦֧֦֧֧֦֧֜֜֓֓֜֜֜ البوابة الخاصة بالولدين بعد مرور 24 – 48 ساعة من إنشاء حساب الوالد الخاص بهم.

> 6. انسخ الرمز من البريد الإلكتروني وأدخله في شاشه البوابة تحت ì **ر )رمز التحقق( واخي**)التحقق من الرمز(

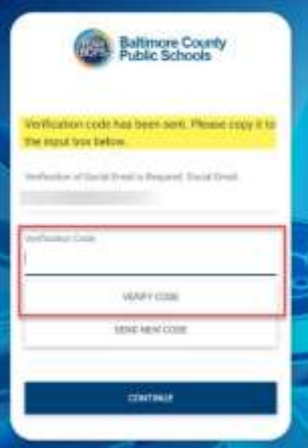

7. بعد إدخال الرمز، ينبغي على المستخدمين المتابعة من خلال النقر على<br>. . **)متابعة(** 

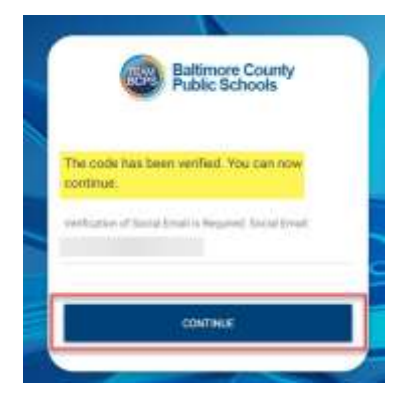

8. على المستخدمين الذين استخدموا الخدمة من قبل النقر على الزر أو . لتسجيل الدخول **.**

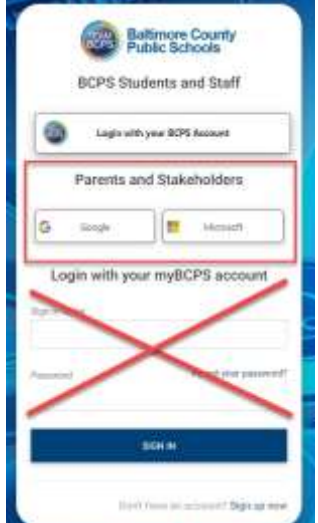

- .1 باستخدام متصفح، انتقل إىل:
- .<br>2. انقر إما على زر أو لإنشاء حساب باستخدام بريدك الإلكتروني من .Microsoft أو Google

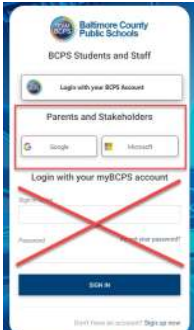

3. سجّل الدخول في الحساب باستخدام تنبيهات الشاشة لإدخال البريد ֦֧֦֧֦֧֦֧֦֧֦֧֦֧֧֦֧֜֜֓֓֜֜֜ . ي<br>الإلكتروني وكلمة المرور.

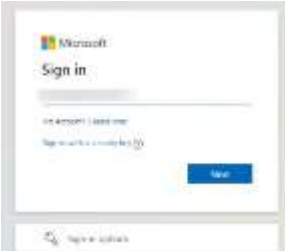

4. أدخل عنوان البريد الإلكتروني المقدم إلى المدرسة وانقر على **(إرسال رمز التحقق(** 

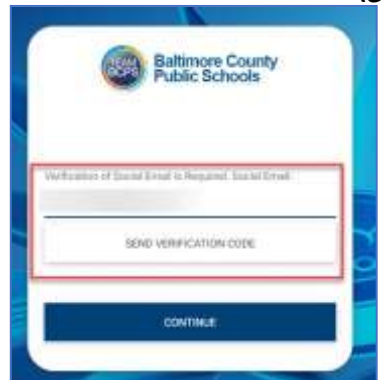

5. افتح البريد الإلكتروني وابحث عن رسالة من.<mark>myBCPS B2C</mark>

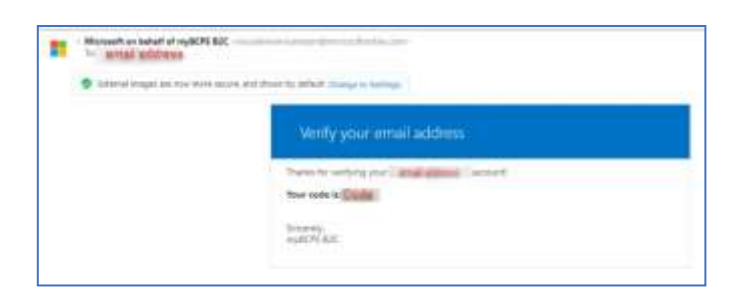